# Google OAuth 2.0 Quick Start Guide

This guide will show you how to obtain OAuth 2.0 bearer tokens (also called access tokens) for use with Gmail accounts. To get started, you will need the following:

- 1. A Google account which you will need to register your application. You can create this for free at <https://accounts.google.com/SignUp>
- 2. A Gmail account which you can use for testing purposes. You can create a free Gmail account at the sign up process linked above, or you can sign up for G Suite a[t https://gsuite.google.com/products/gmail/](https://gsuite.google.com/products/gmail/)
- 3. A copy of the Postman utility which can be downloaded for free from [https://www.postman.com.](https://www.postman.com/) We will use this to compose the queries to Google's servers to obtain the authorization code, bearer, and refresh tokens.
- 4. SocketTools 10 Build 1245 which supports authentication using OAuth 2.0 bearer tokens. If you have a current development license, this is a free update. If you have an older version of SocketTools, you will need to upgrade to the current version.

If you already have a Google account which uses a different (non-Gmail) email address, you can add a Gmail address to your existing account as described at<https://support.google.com/accounts/answer/72198>

Once you have created your Google account, the first step is to open the Google Developers Console at <https://console.developers.google.com/>

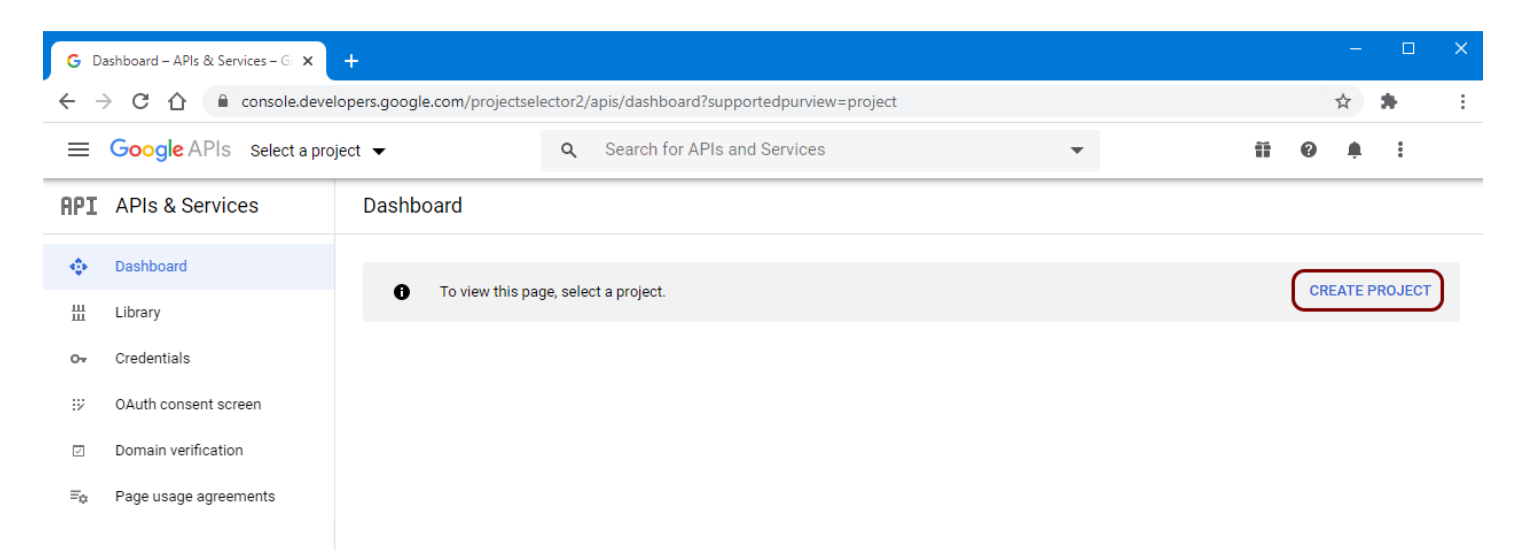

From there, select **Create Project**. If you already have projects associated with your account, you can also click on **Select a project** and then create a new project. Your project is what you'll use to register your application with Google.

The project name should be simple and is typically the name of the application you're going to be registering. Project names can contain spaces.

### **New Project**

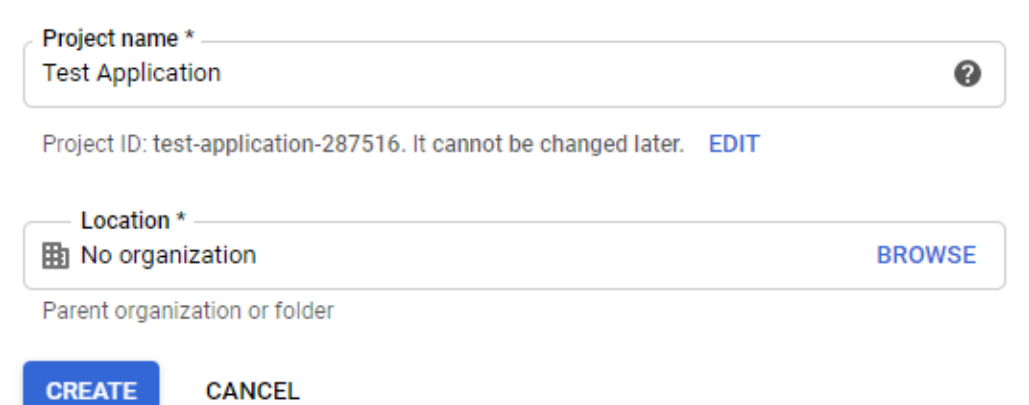

For this guide, we'll name our project **Test Application** and Google will assign it a unique Project ID. You can change the project ID if you wish, but generally there's no need.

0 You don't have any APIs available to use yet. To get started, click "Enable APIs and services" or go to the API library

After you've created your project, you'll be sent back to the dashboard and you'll see this message. Click on the link or select **Library** on the left sidebar. This will take you to the API Library search form.

Search for **Gmail API** and select it. You will be shown a confirmation screen to enable the API. Even though you won't be using the web API to access the Gmail account, it still needs to be enabled.

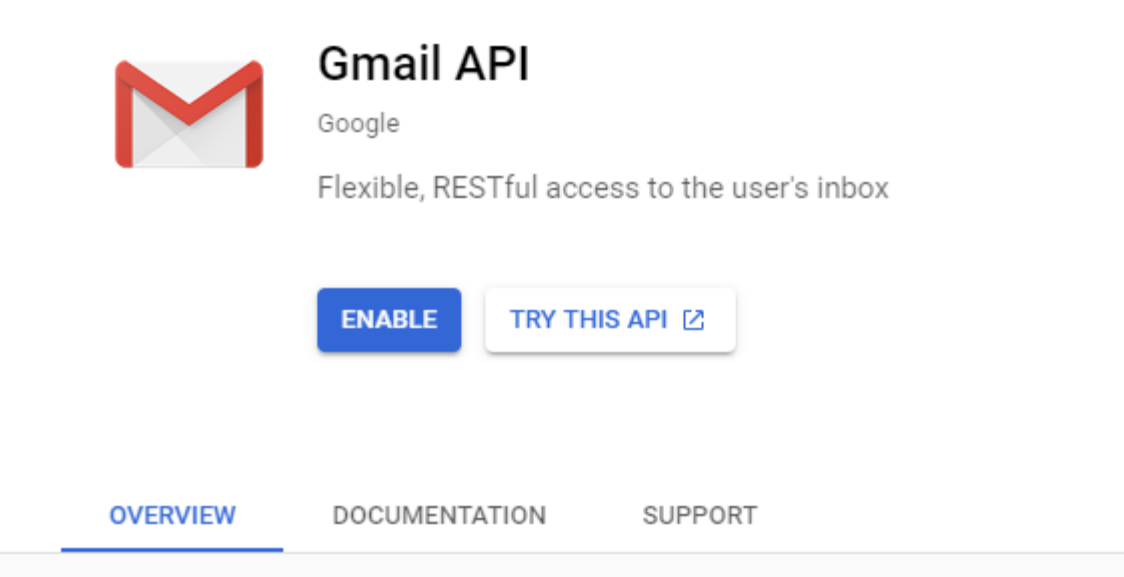

After you have enabled the Gmail API, you will be taken to the API & Services section, and you may see a message about creating credentials. Before we do that, there are a few more things we need to configure.

Return back to the Developers Console dashboard at<https://console.developers.google.com/> select OAuth consent screen from the left sidebar.

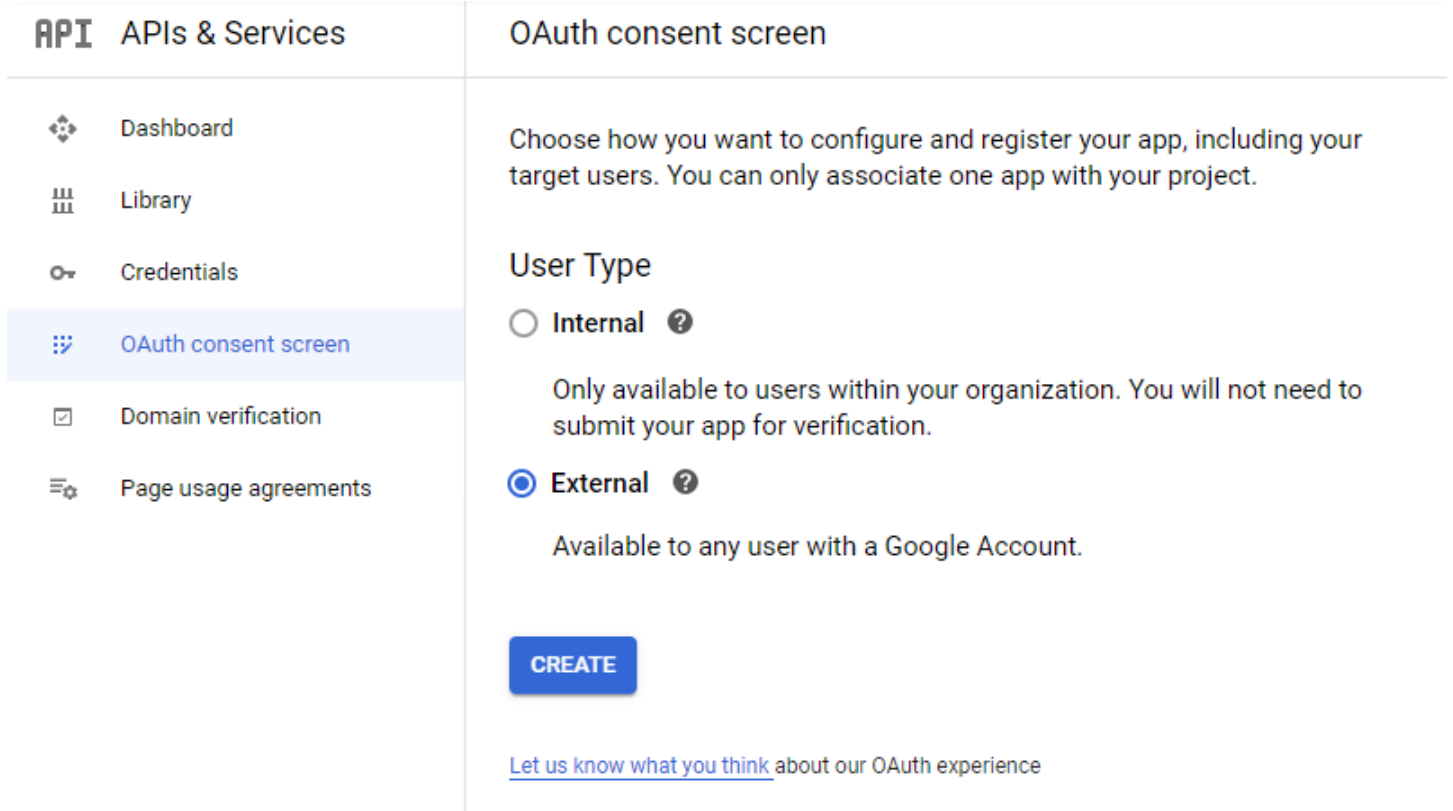

You want to select **External** as the user type and then click on **Create** and you will be shown the consent form where you enter information about your application.

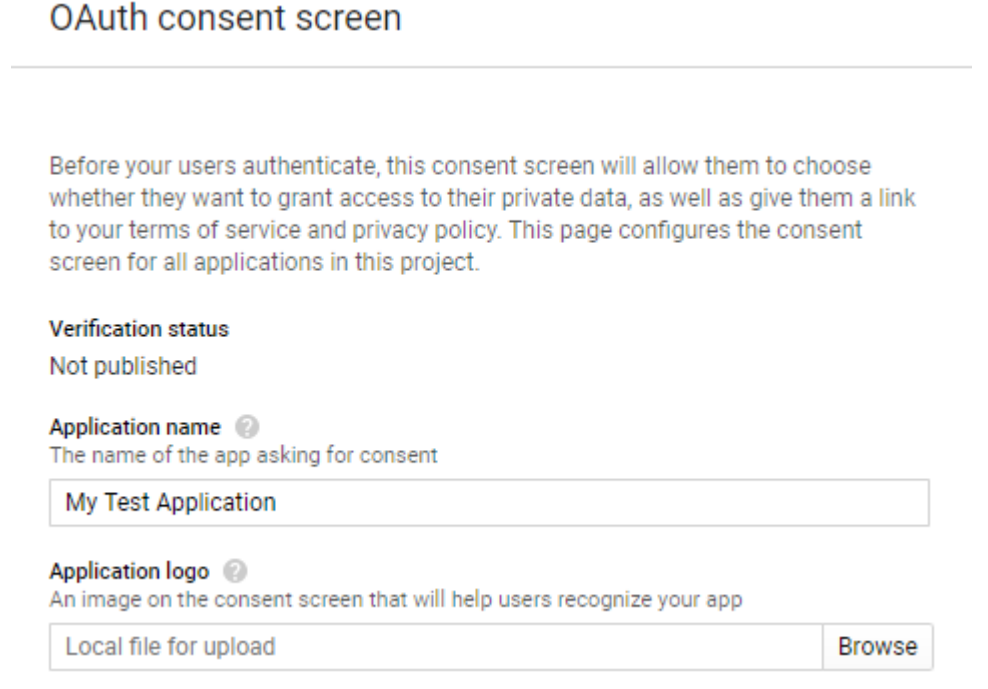

This information is presented to the user whenever your application wants access to their account. At a minimum you'll need to provide an application name, which is displayed to the user. For this guide, we'll name our application **My Test Application**.

You can also select a support email address, enter an authorized domain name and links to privacy and policy pages on your website. For our purposes, this won't be required.

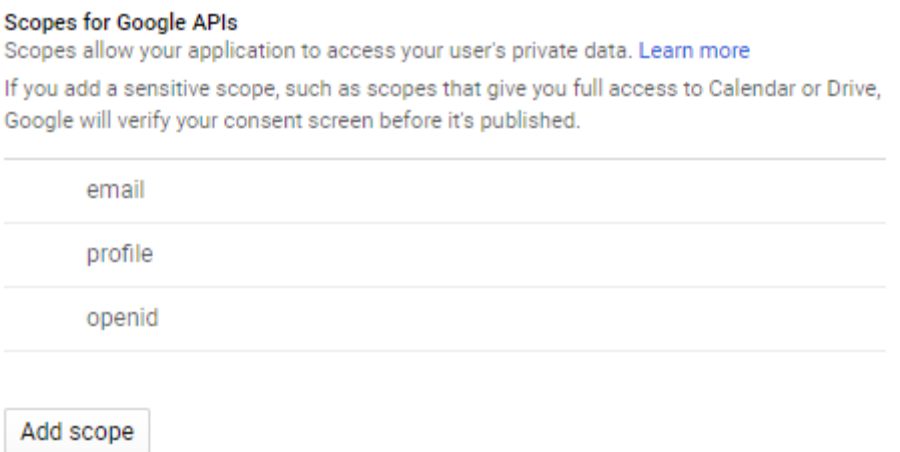

One additional piece of information you'll need to configure is the scope. Click the **Add scope** button and a list of available scopes will be displayed.

## Add scope

Scopes are used to grant an application different levels of access on behalf of the end user. Learn more about OAuth 2.0 Only scopes for enabled APIs are listed.

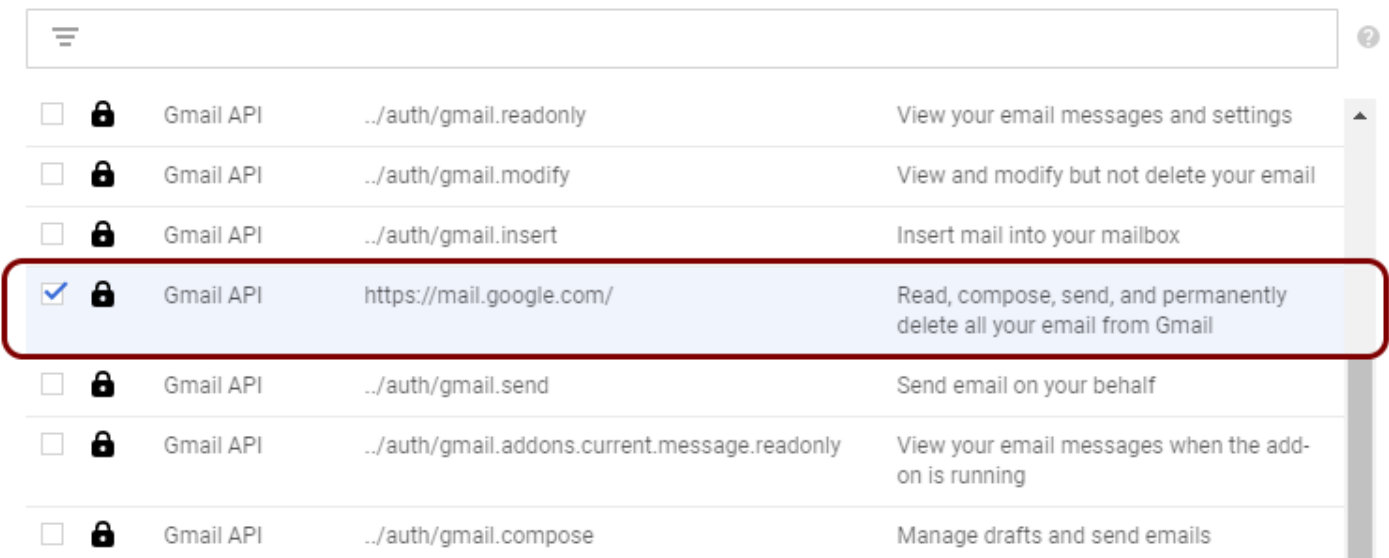

Scroll down to the scope https://mail.google.com/ and select it. Then click **Add** and you'll see a warning on the consent screen that you've added a scope which requires verification. Then click on **Save** to complete the process.

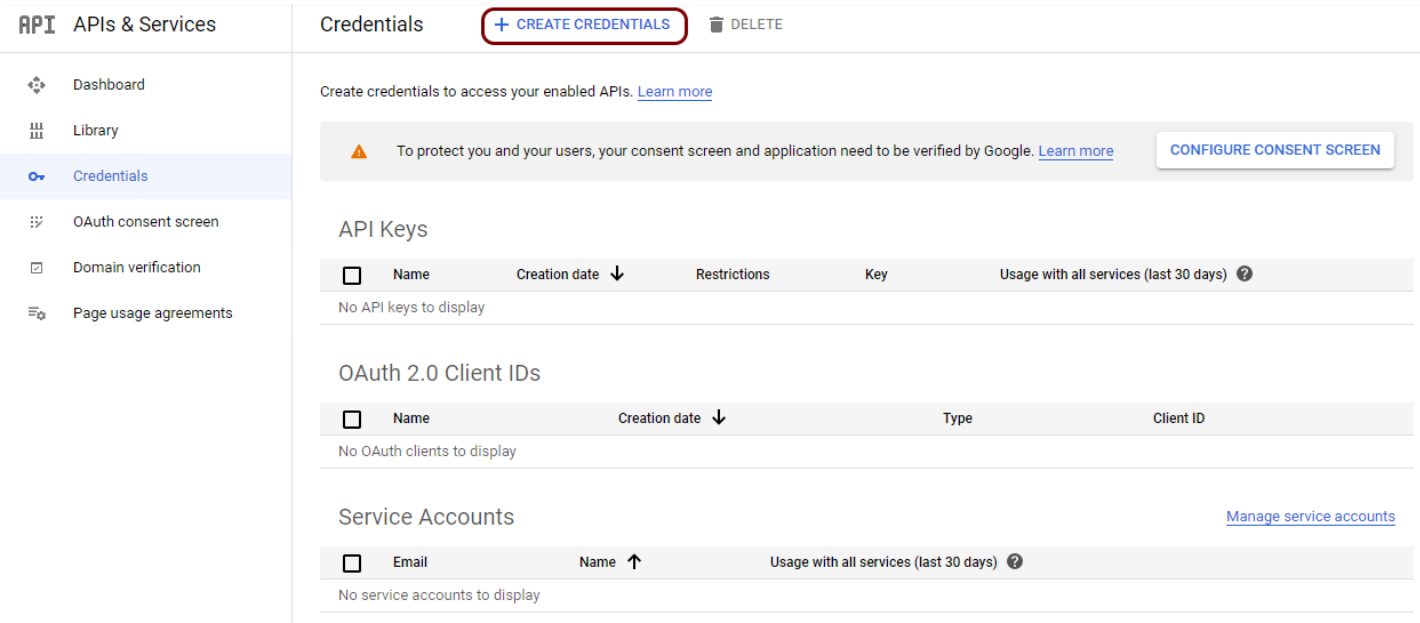

The next step is to create your credentials. Select **Credentials** on the Developers Console and then click on **Create Credentials**. Select **OAuth client ID** from the list.

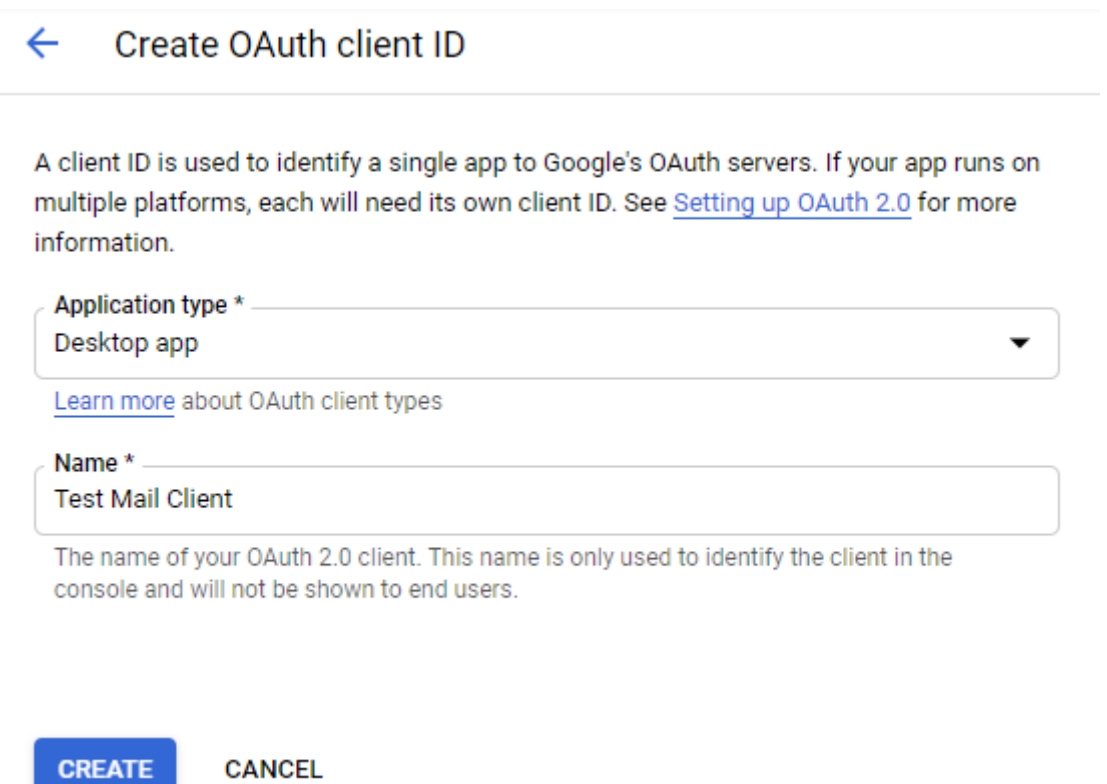

Select **Desktop app** as the application type, and you can assign it whatever name you wish. As noted on the form, this is not what is shown to end users. This is for your own internal use in the console. Click on **Create**.

You will be presented with your client ID and client secret and given the option to copy them to the clipboard. You can do that now, but don't worry, you can always go back to the console to obtain those values again.

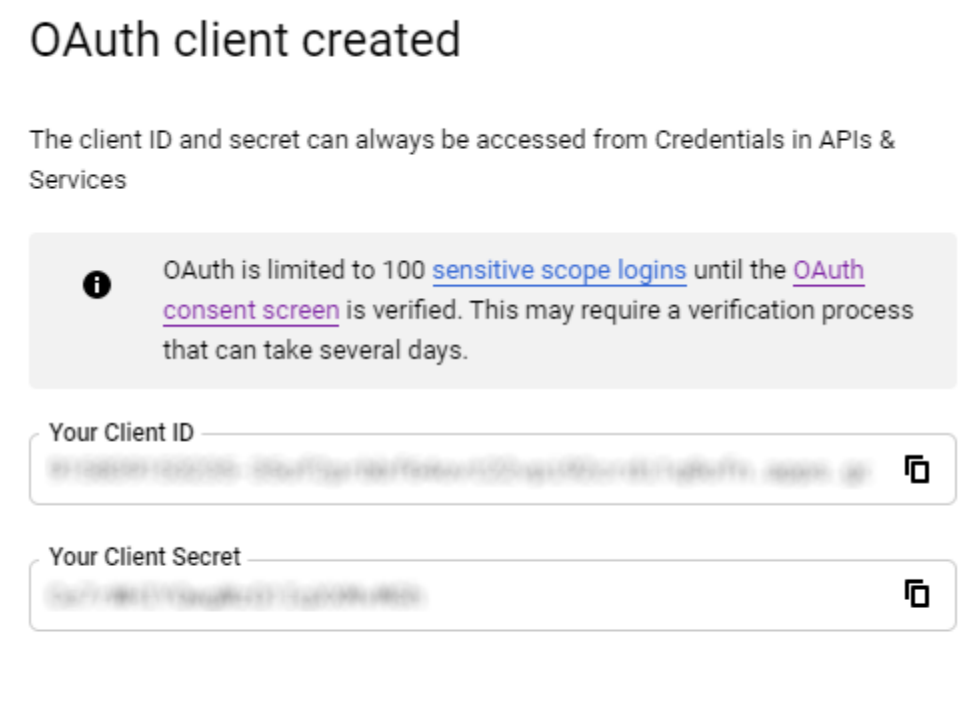

OK

With Google, the client IDs look like long domain names which end in **apps.googleusercontent.com** and the client secret is a random string of letters and numbers. Both values are required to obtain the bearer token for the Gmail account you want to access.

Now that we've registered our application and have the client ID, the next step is to use Postman to create the queries we will send to Google's servers to obtain the authorization code. And with that authorization code, we can request the bearer (access) token and refresh token which are used to access the Gmail account.

Open Postman and create a new collection by selecting **New Collection** and give it a name. For this example, we will name the collection "**Google Test App**". You can also add a description of it if you wish, then press **Create**.

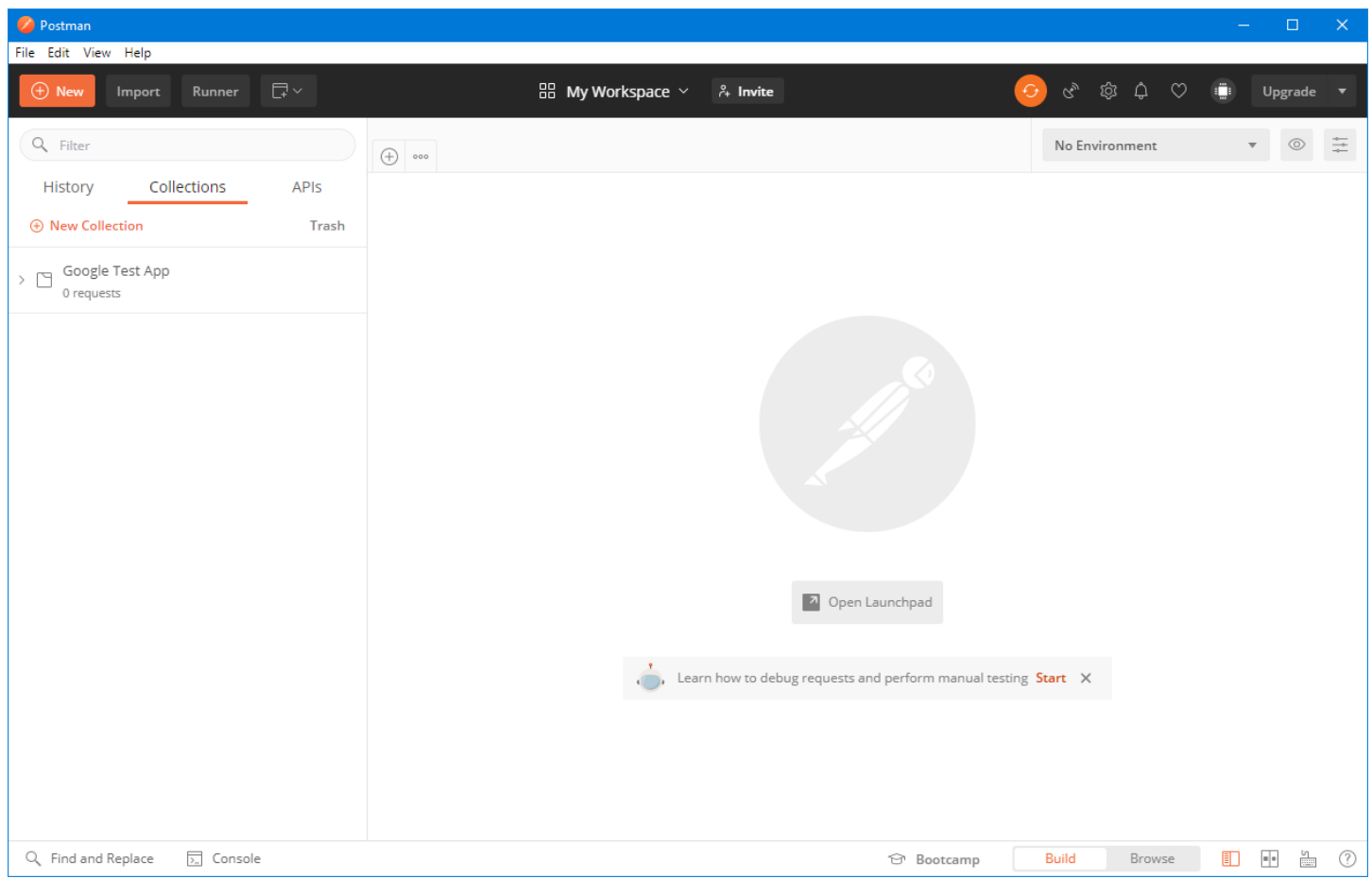

These collections are where you will store the requests we will send to Google's servers. We will create the requests first, and then we'll begin the process of obtaining the tokens we need.

The three requests we'll create in Postman are:

#### **Authorization**

This request is used to obtain the authorization code and is the first step towards getting the bearer token. This request is sent with GET t[o https://accounts.google.com/o/oauth2/v2/auth](https://accounts.google.com/o/oauth2/v2/auth) and the query parameter will provide your client ID and other required information.

#### **Request Token**

This request is used to obtain the bearer and refresh tokens needed to access the user's account. This is done using a POST to<https://www.googleapis.com/oauth2/v4/token> and the post data will contain the authorization code provided in the previous step.

#### **Refresh Token**

This request is used to refresh the bearer token after it has expired. Bearer tokens have a short lifespan, typically an hour, and will expire. Refresh the token is also done using a POST to<https://www.googleapis.com/oauth2/v4/token> with the refresh token provided in the post data.

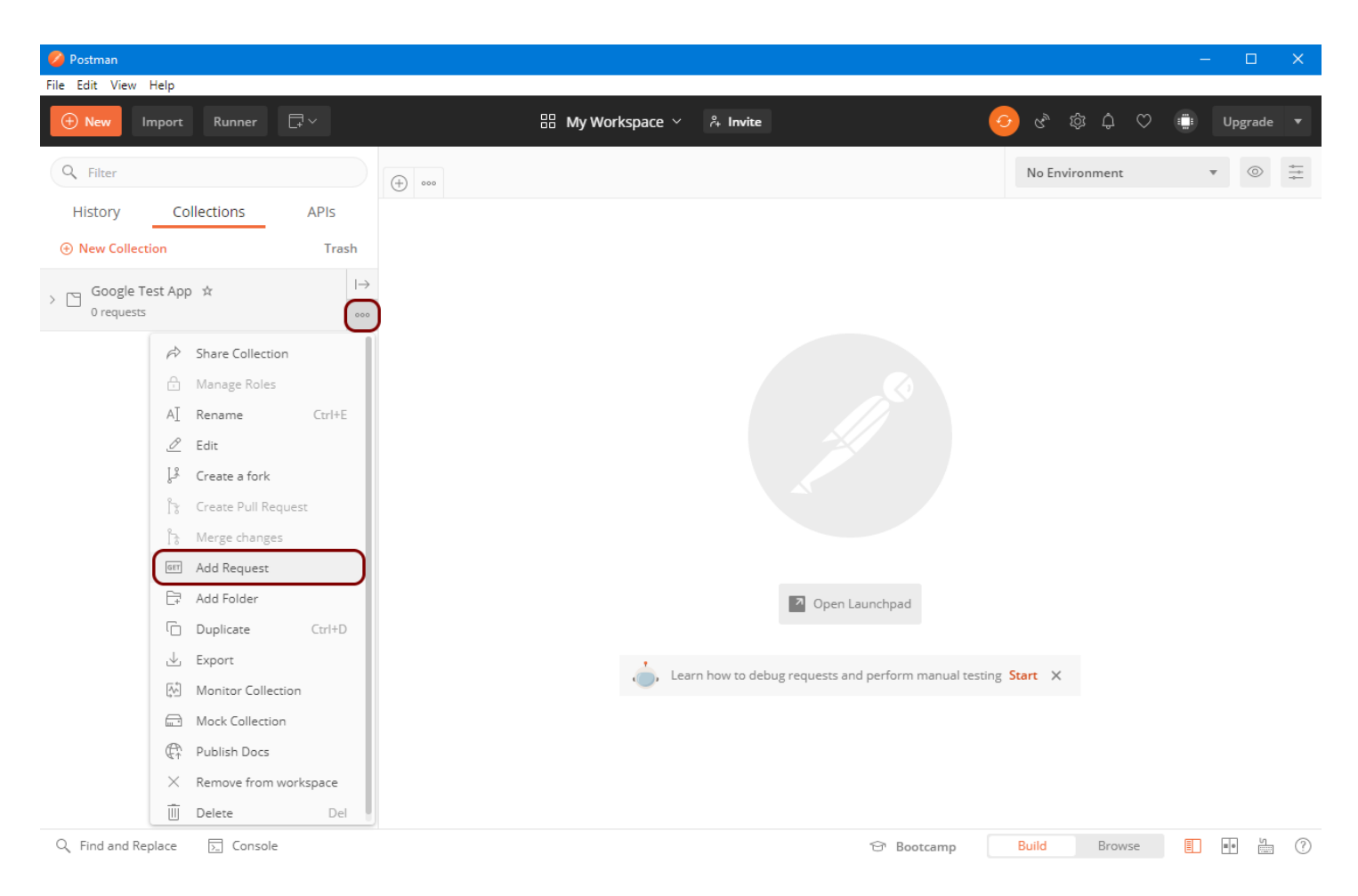

Create the first request, which is Authorization. Select **Add Request** from the menu on the left side of the display, and name it. You can also add a description if you wish.

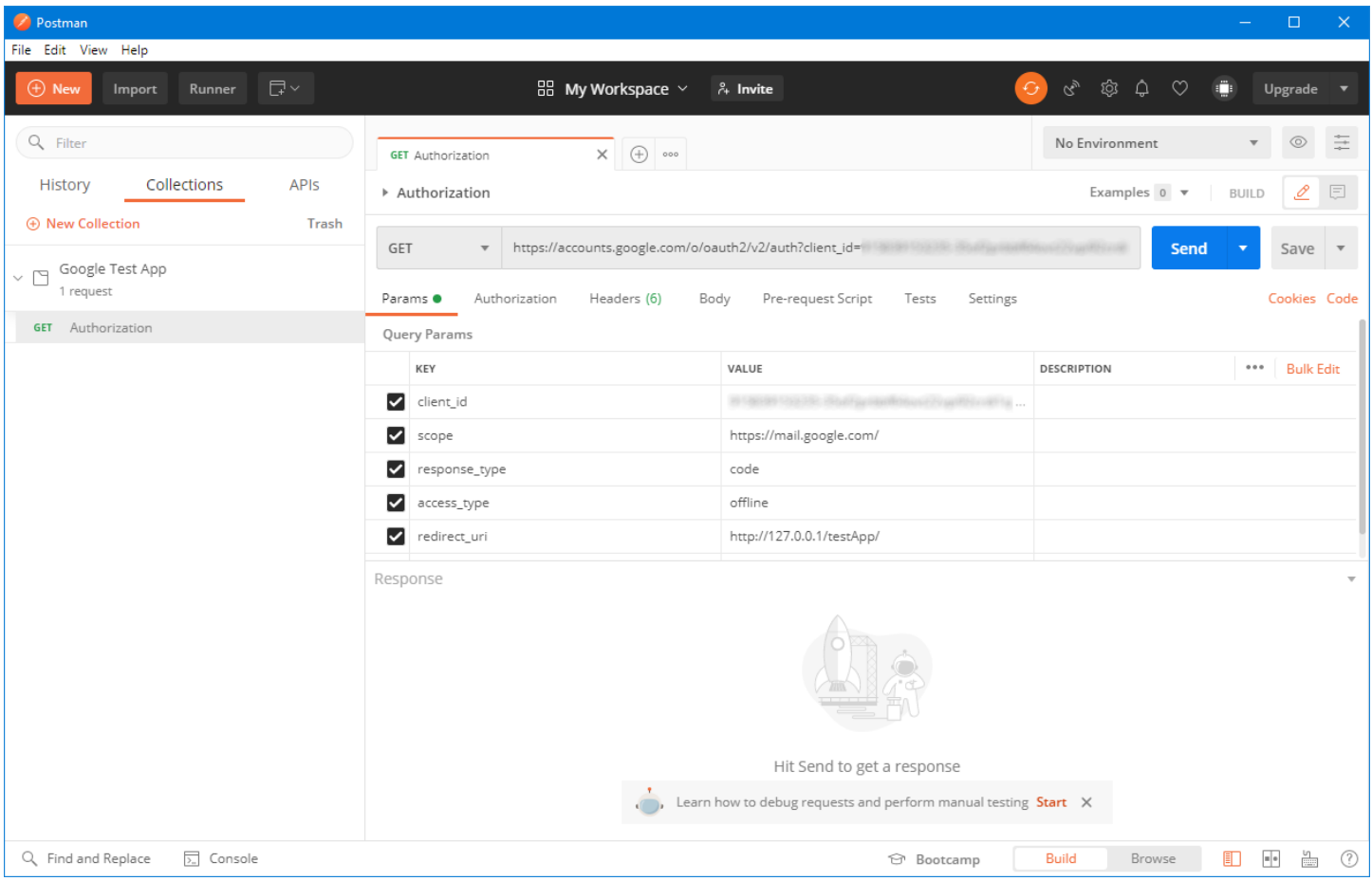

Name the request **Authorization** and it will default to using GET and enter the URL to Google's authorization server https:// accounts.google.com/o/oauth2/v2/auth

Populate the query parameters with five values which comprise the request.

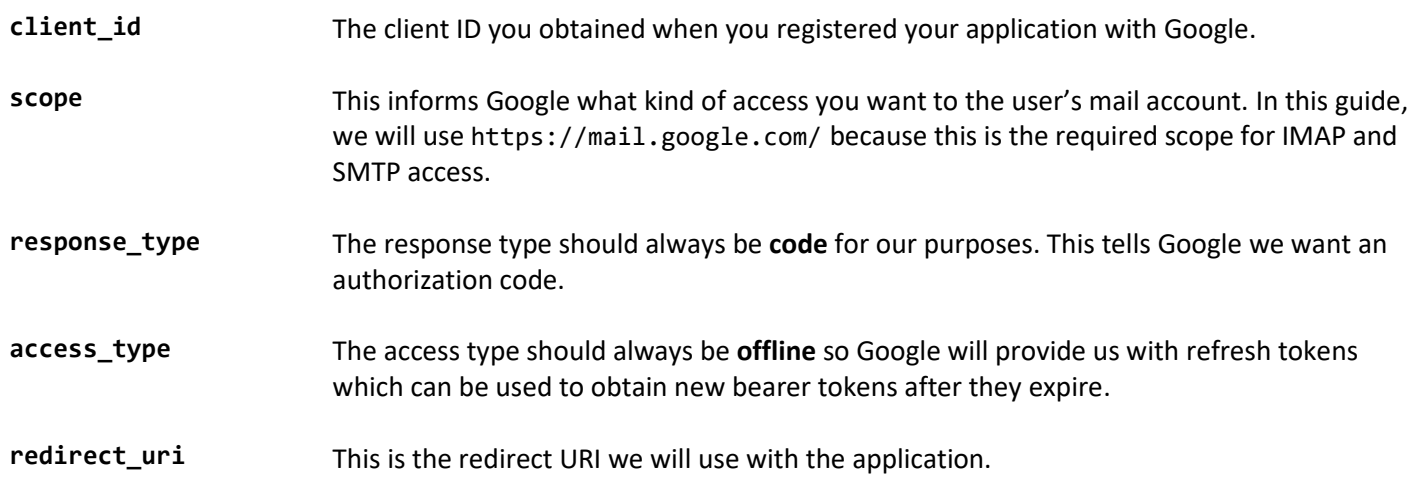

You should be sure to use a unique address for the redirect URI. We recommend following it with an abbreviated name for your application. It needs to be a valid URI and you should keep it short and concise. For this guide, we will use the redirect URI http://127.0.0.1/testApp/

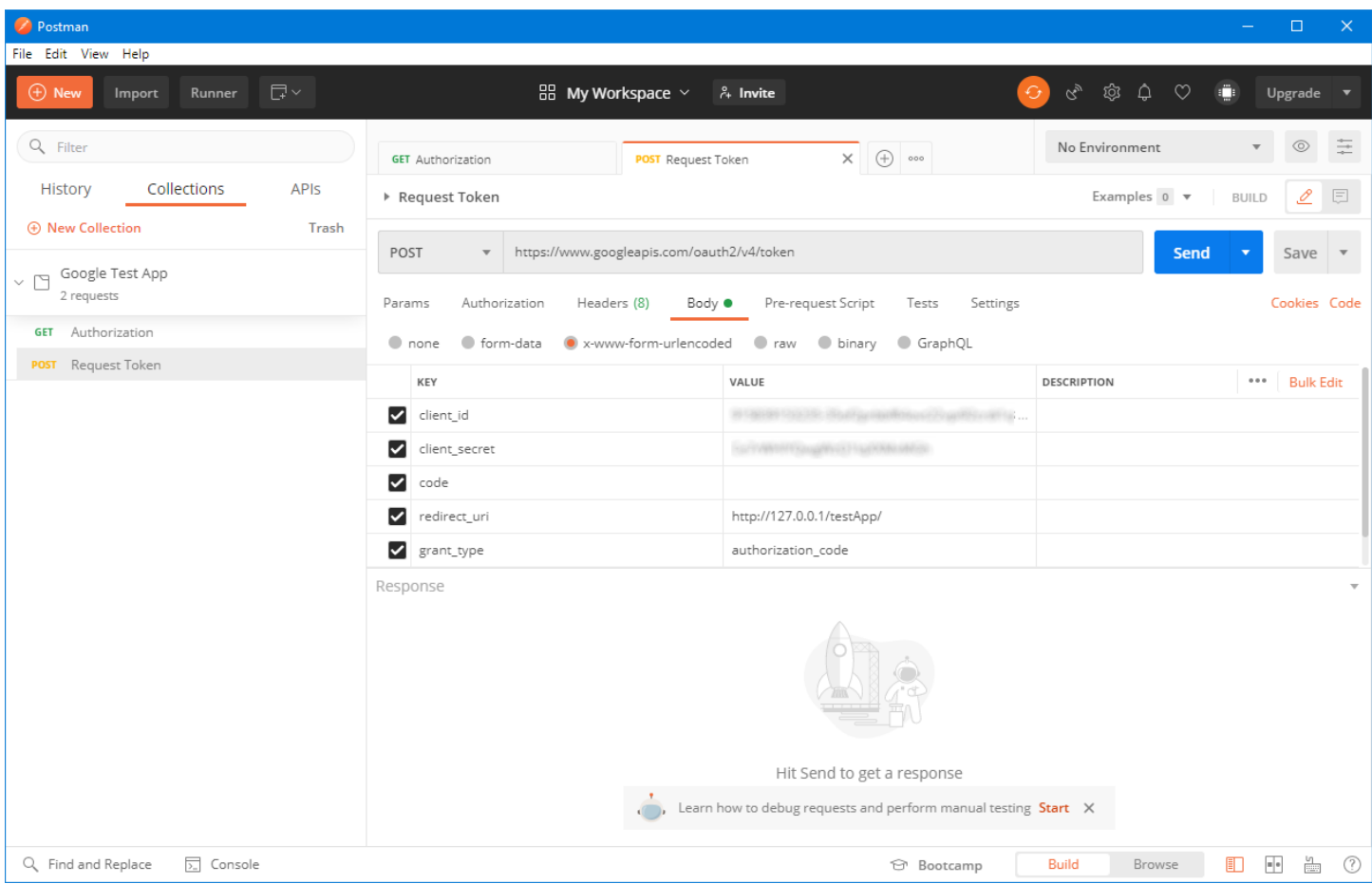

You may wonder if using a non-secure connection is safe. Because 127.0.0.1 is the local loopback IP address for your device, a connection will never be attempted beyond your desktop system. To prevent possible conflicts with misconfigured firewalls, we recommend using the IP address and not http://localhost/testApp

Next, create the **Request Token** request which uses POST. Select **Body** from the menu, and the encoding type **x-wwwform-urlencoded** as shown above. The URL is https://www.googleapis.com/oauth2/v4/token

Populate the parameters with five values which comprise the request.

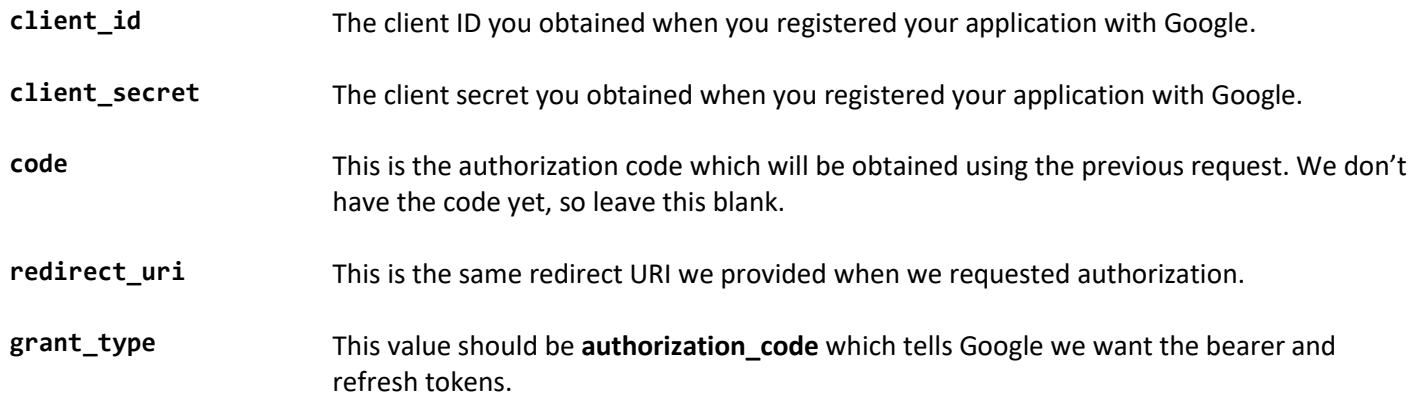

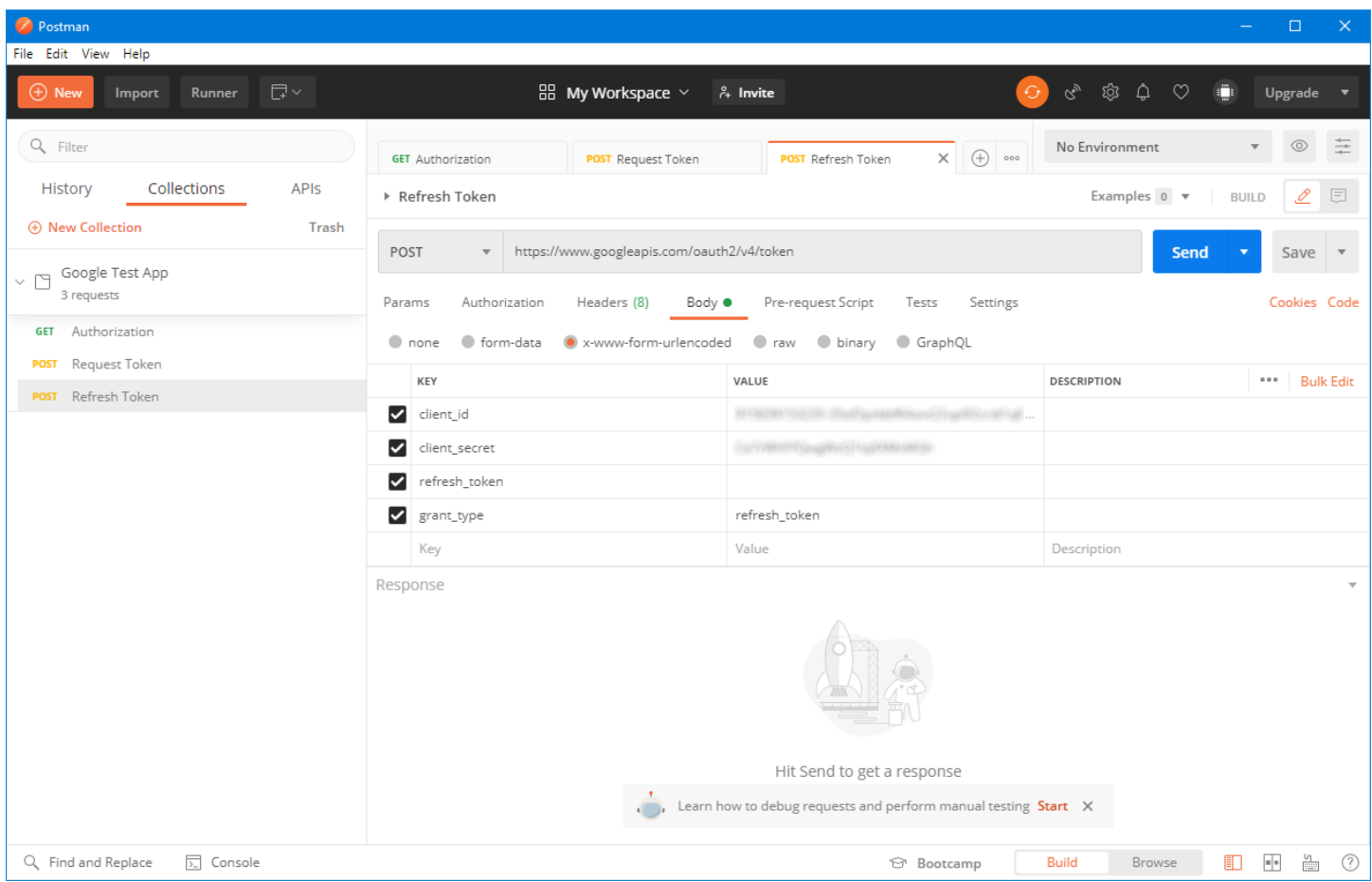

The final request type will be **Refresh Token** which is used to refresh an expired bearer token. This will also use a POST to https://www.googleapis.com/oauth2/v4/token

There are four values which comprise the request.

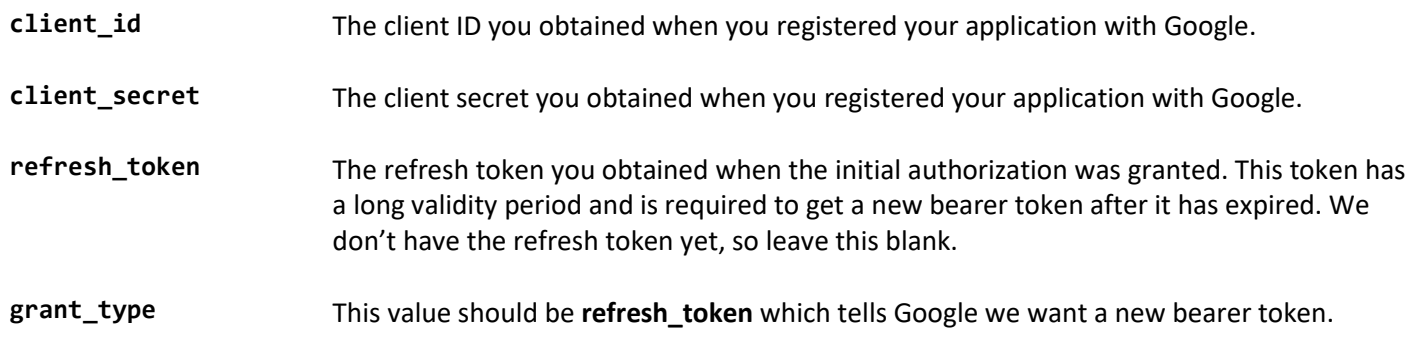

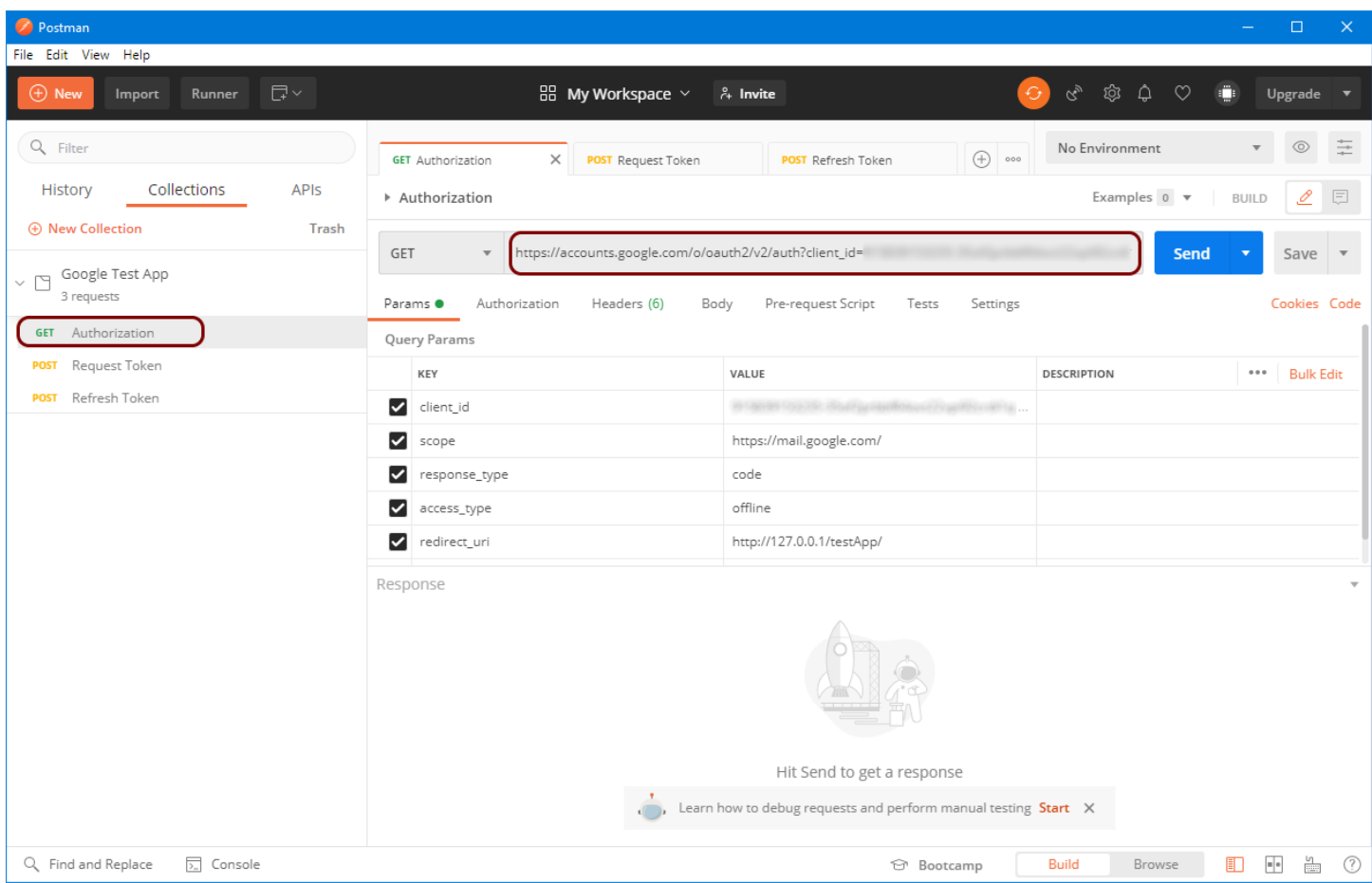

Now that we have created all three request types and saved them in Postman, copy the URL from the **Authorization** request and paste it into a browser address bar. This step requires you to login with your Gmail account and must be done interactively in a browser.

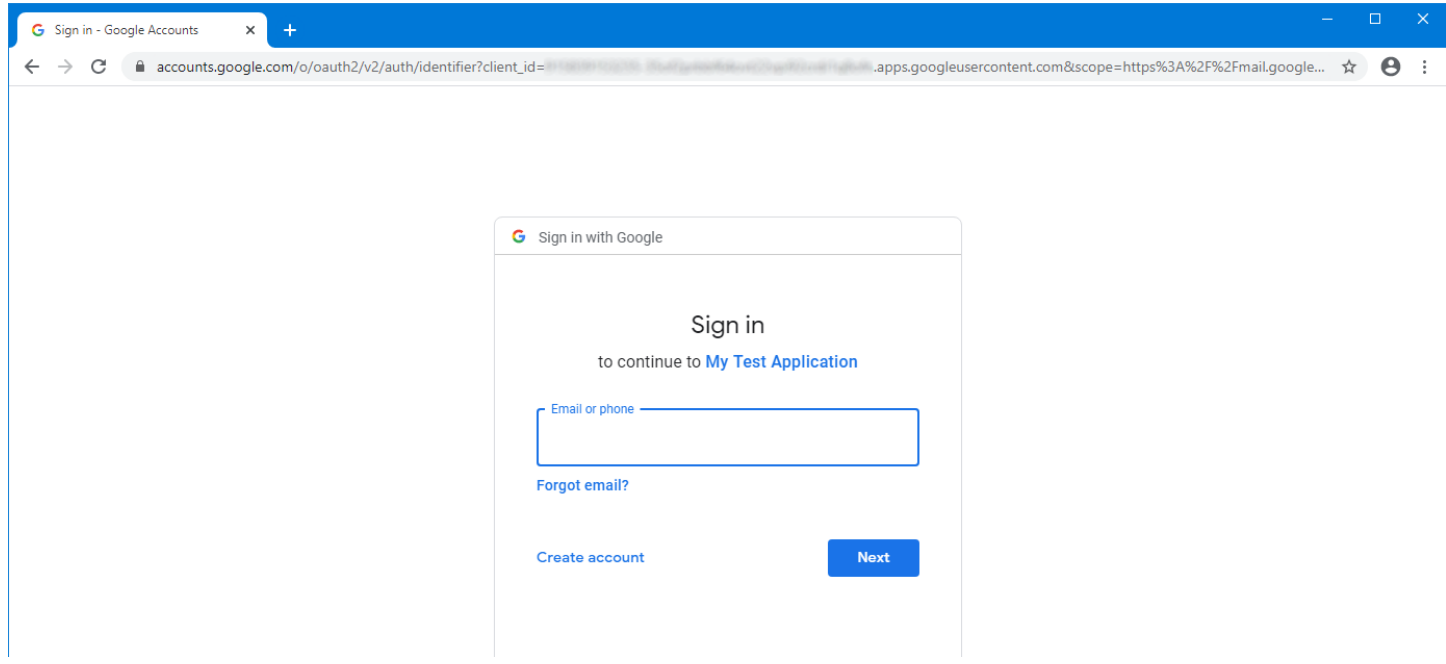

If you have two-factor authentication enabled with your Gmail account, you will need to confirm the login attempt. After you've logged in, you will be asked to confirm you want **My Test Application** to have access to your account.

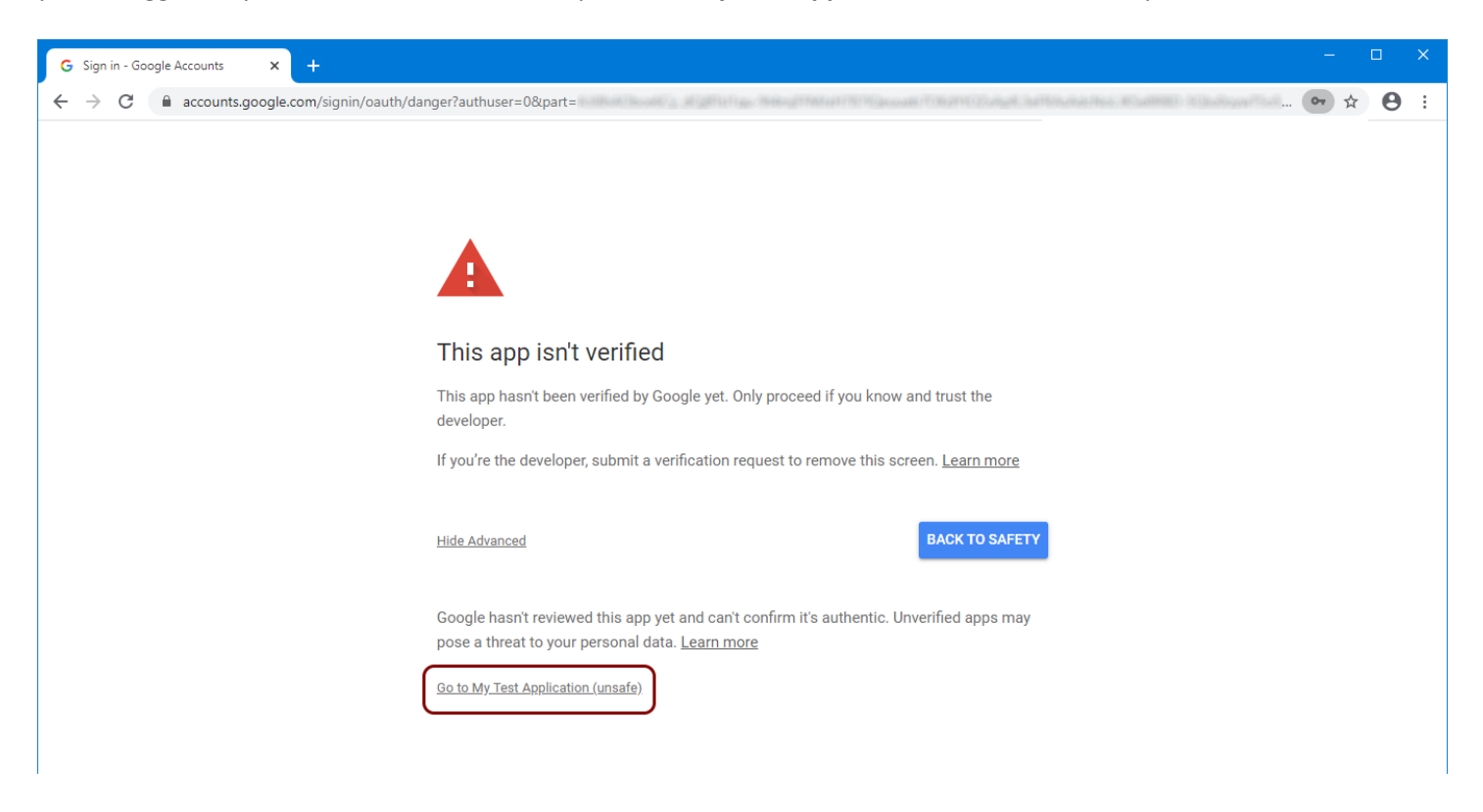

Because your application hasn't been verified, you will get a warning from Google about your test application accessing your account. This is normal during the development and testing period for your application. However, when it's time for you to release your application to the public, you will need to go through the verification process.

You can learn more about [unverified apps](https://support.google.com/cloud/answer/7454865) on Google's website.

After you have completed the login process and confirmed you want your test application to have access to your Gmail account, the browser will redirect back to the URI you've specified. Because there won't be any web server able to respond, an error will be displayed. However, the information we need is returned in the address bar.

You will notice the address bar now has a value which looks like your return URI:

http://127.0.0.1/testApp/?code=[your\_authorization\_code]&scope=https://mail.google.com/

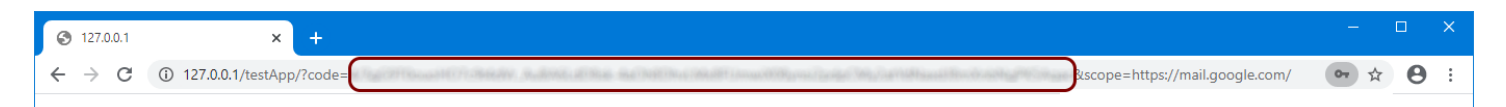

What follows the request URI between the **?code=** and **&scope=** portion is the authorization code we're interested in. This is going to be a string of letters, numbers, and symbols which you should copy and paste into **Request Token** request we've created in Postman.

With the authorization code pasted into the **code** field, press **Send** to send the request.

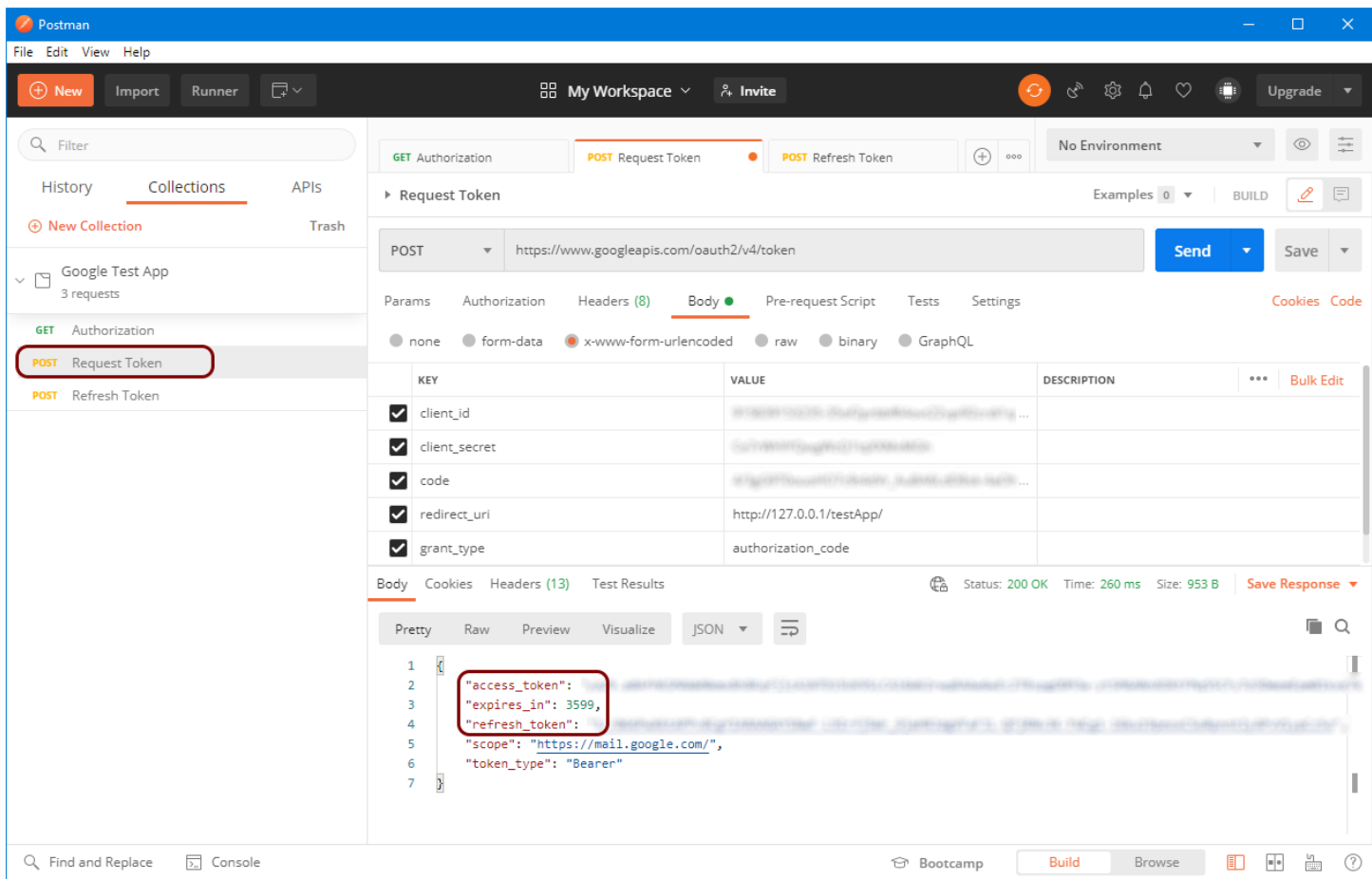

If all has gone well, the server will return a JSON response which contains your bearer token (named access\_token) and the refresh token. You will note the expires\_in value is 3599 seconds, which is just under one hour. This is how long the token can be used to access the account you logged in with. After the token expires, you'll need to refresh it.

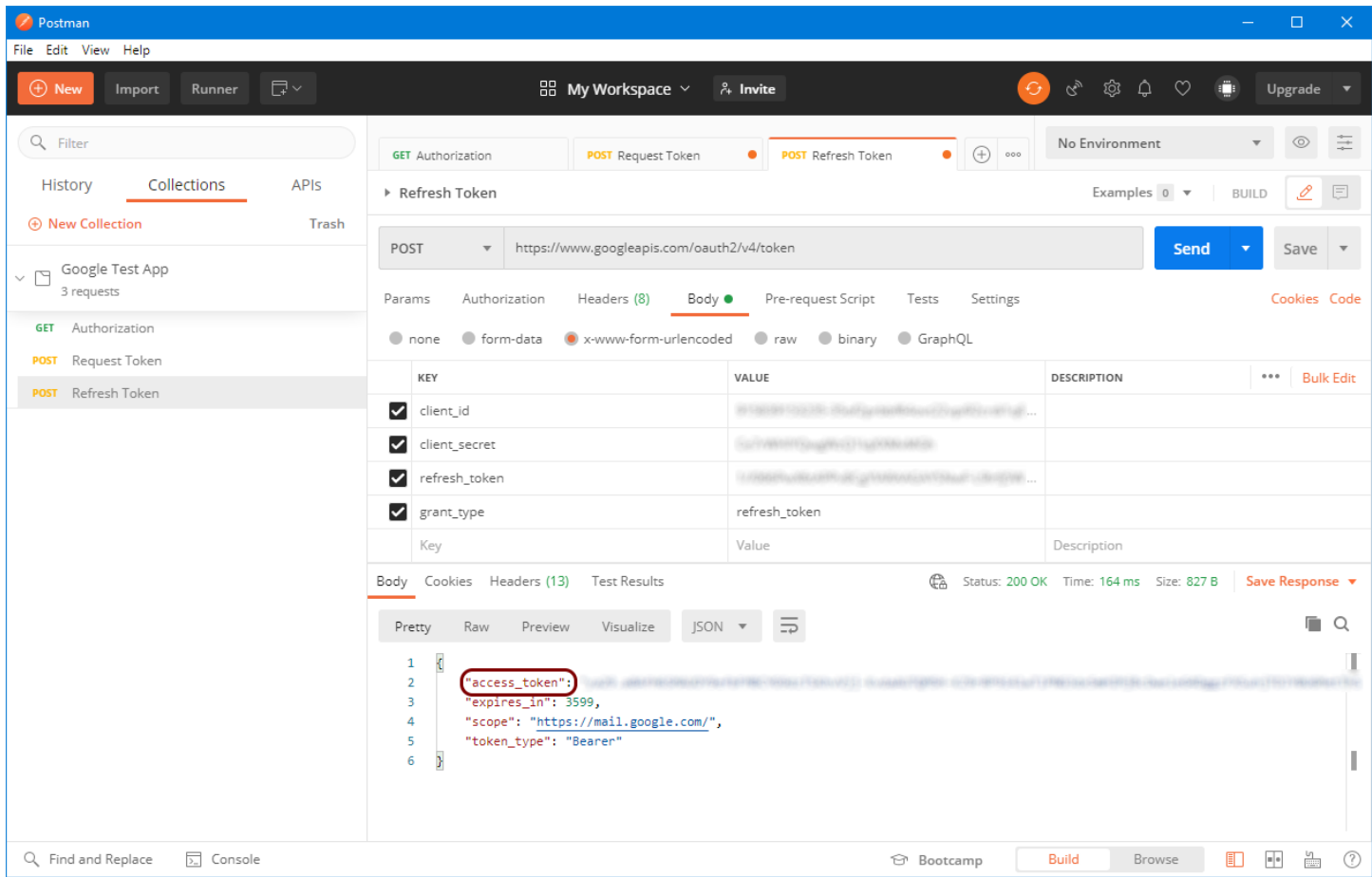

To obtain a new, fresh bearer token you will need to send another request to the server. Copy the refresh token value into the **Refresh Token** request we created earlier and click **Send**. The server will return a new bearer token which is valid for another hour.

This completes the guide of how to register your application with Google and use that to obtain the bearer and refresh tokens for a Gmail account. By performing this manually using Postman, it should help clarify the process of how the tokens are obtained and how an expired bearer token is refreshed.

If you are using SocketTools .NET or the SocketTools ActiveX controls, the mail components have a new property called **BearerToken** which you can use to specify the OAuth 2.0 bearer token in lieu of a password. For the SocketTools Library Edition, the various APIs have been extended to support bearer tokens as a valid authentication method. Refer to the technical reference documentation for more specific information about how to update your application to use OAuth 2.0 authorization.